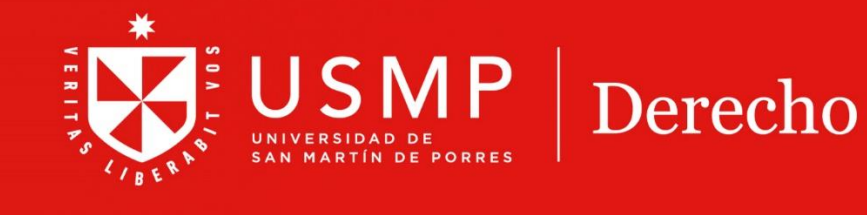

# **ACCESO A LA PLATAFORMA MOODLE DESDE EL CAMPUS VIRTUAL**

GGCG

 $\odot$ 

# **TUTORIAL Moodle 4.0: Acceso a la plataforma Moodle desde el campus virtual**

Estimado estudiante:

A continuación, le presentamos algunas orientaciones que le ayudarán a ingresar a la plataforma de su aula virtual en forma exitosa.

# **Paso 1:**

Escriba en el buscador: **DERECHO USMP** 

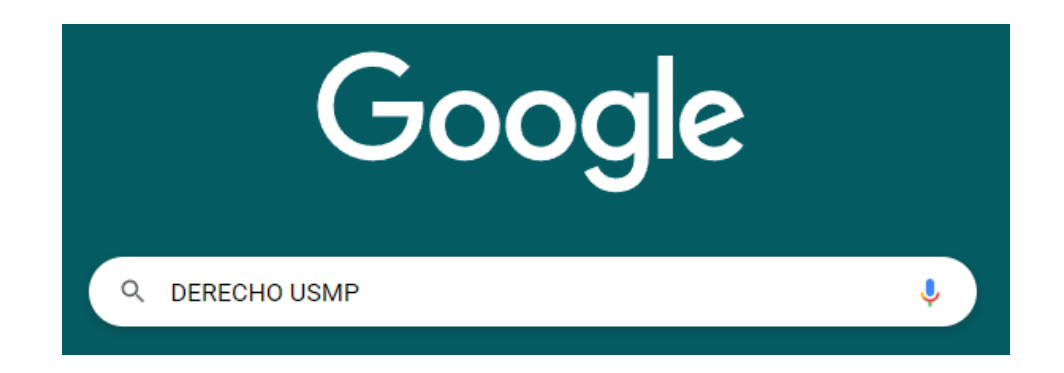

## **Paso 2:**

Luego, ubique la web de la Facultad de Derecho USMP y haga clic en el enlace.

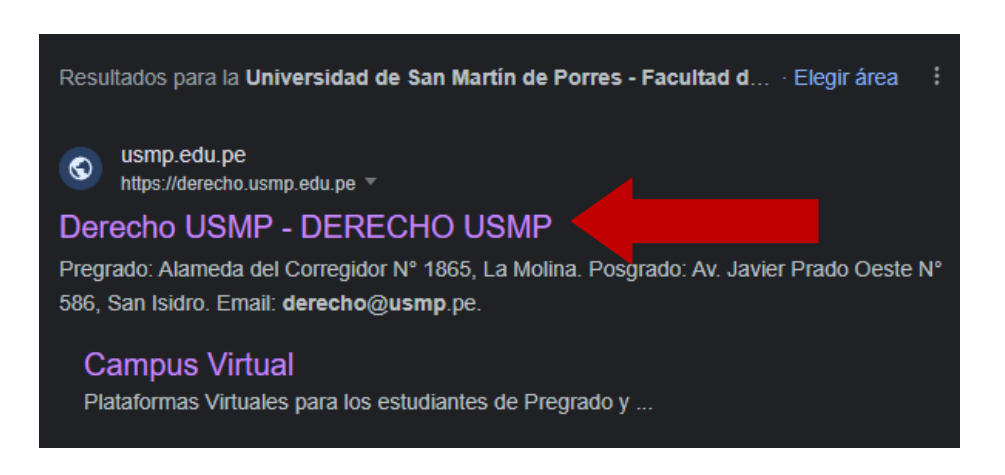

# **Paso 3:**

A continuación, aparecerá la página web de la USMP.

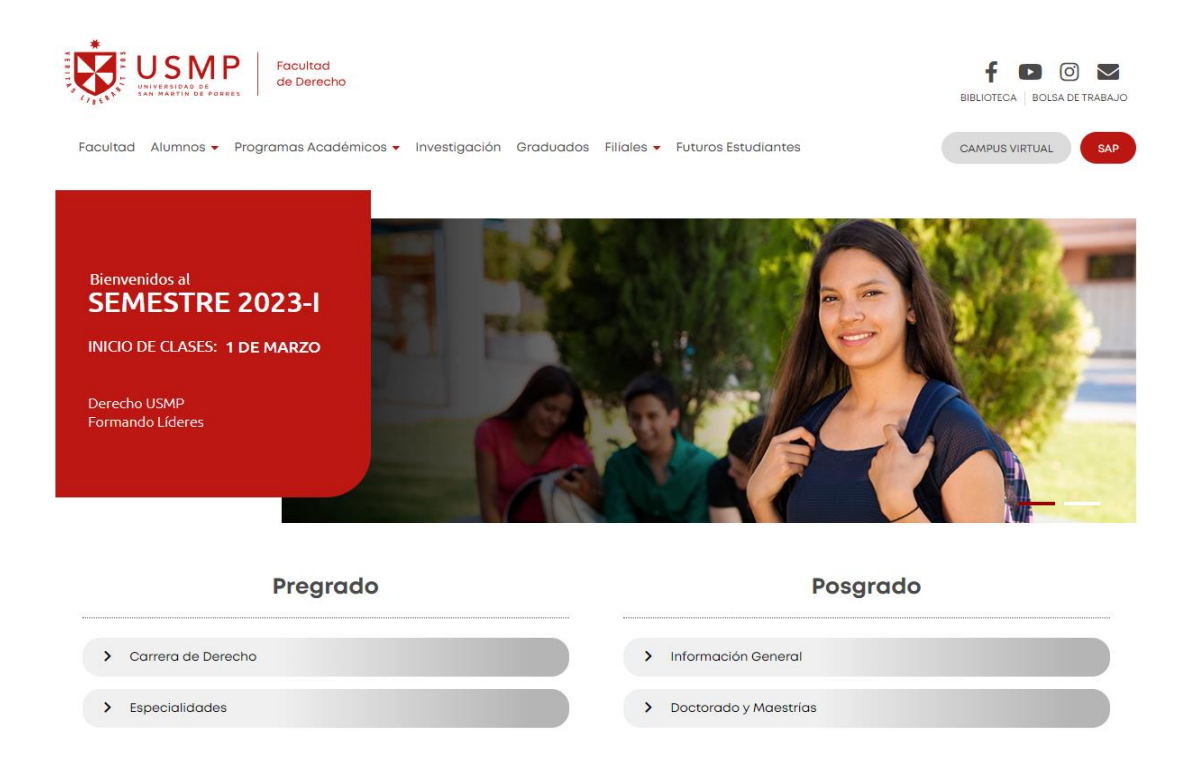

# **Paso 4:**

Ubique el botón de **Campus Virtual** en la parte superior derecha. Haga clic sobre él.

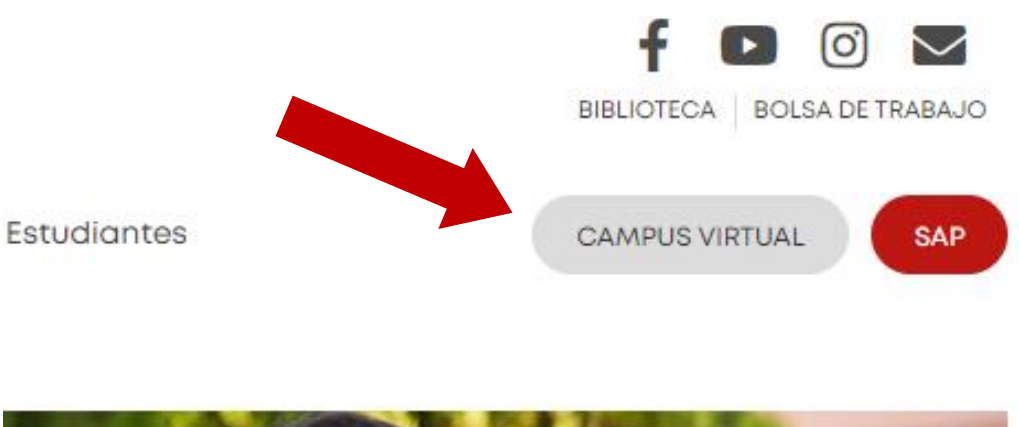

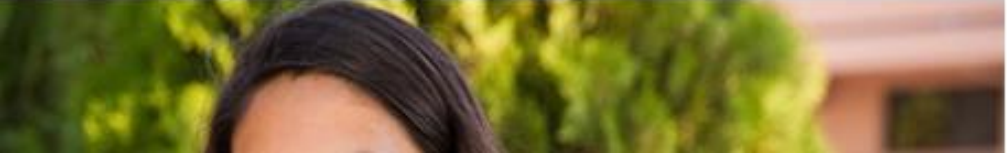

# **Paso 5:**

Accederá a la página del **Campus Virtual** en una nueva pestaña del buscador.

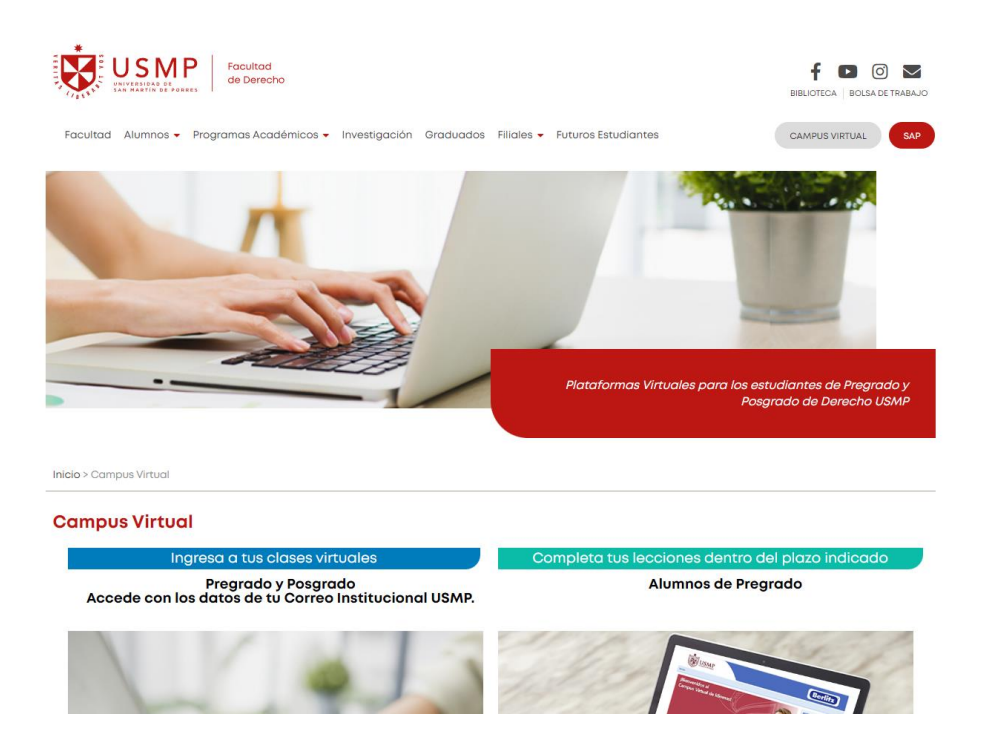

# **Paso 6:**

Desplácese con la barra lateral hacia abajo para visualizar los accesos a las distintas plataformas, tanto el campus virtual (izquierda) como la plataforma de inglés Berlitz (derecha). Ubique la imagen del campus virtual y haga clic para acceder al aula virtual.

# **Campus Virtual**

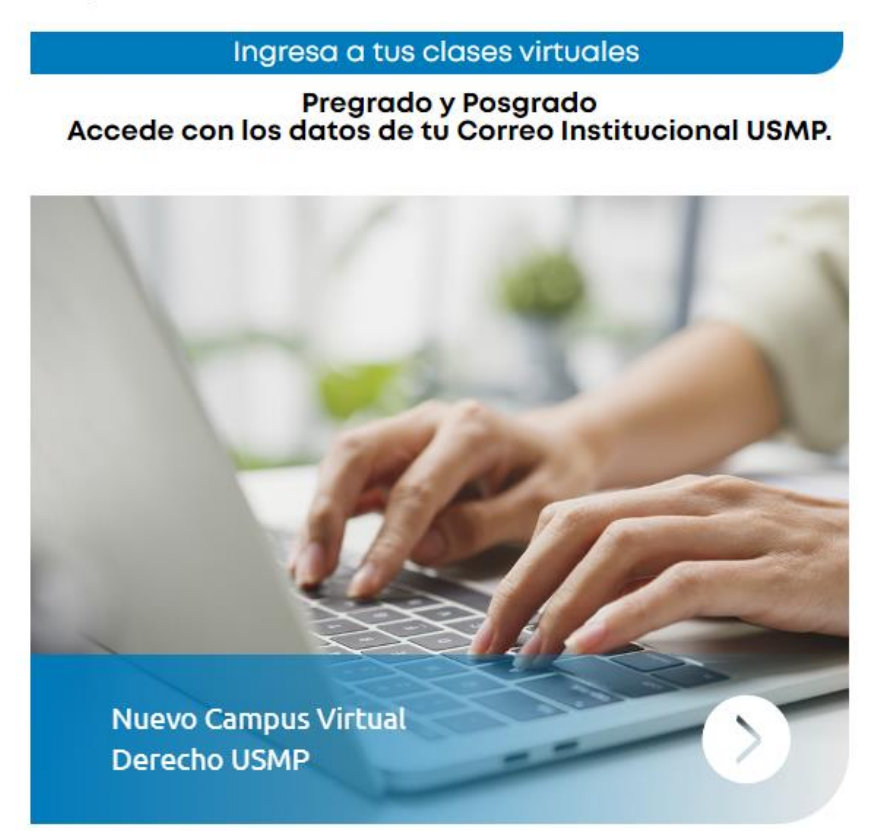

# **Paso 7:**

Ingrese a la interfaz de acceso del campus virtual, adicionalmente puede ingresar digitando el siguiente enlace en su navegador web: <https://campusvirtual.aulavirtualusmp.pe/mdlfd40/login/index.php> , y haga clic sobre el enlace de **Office 365.**

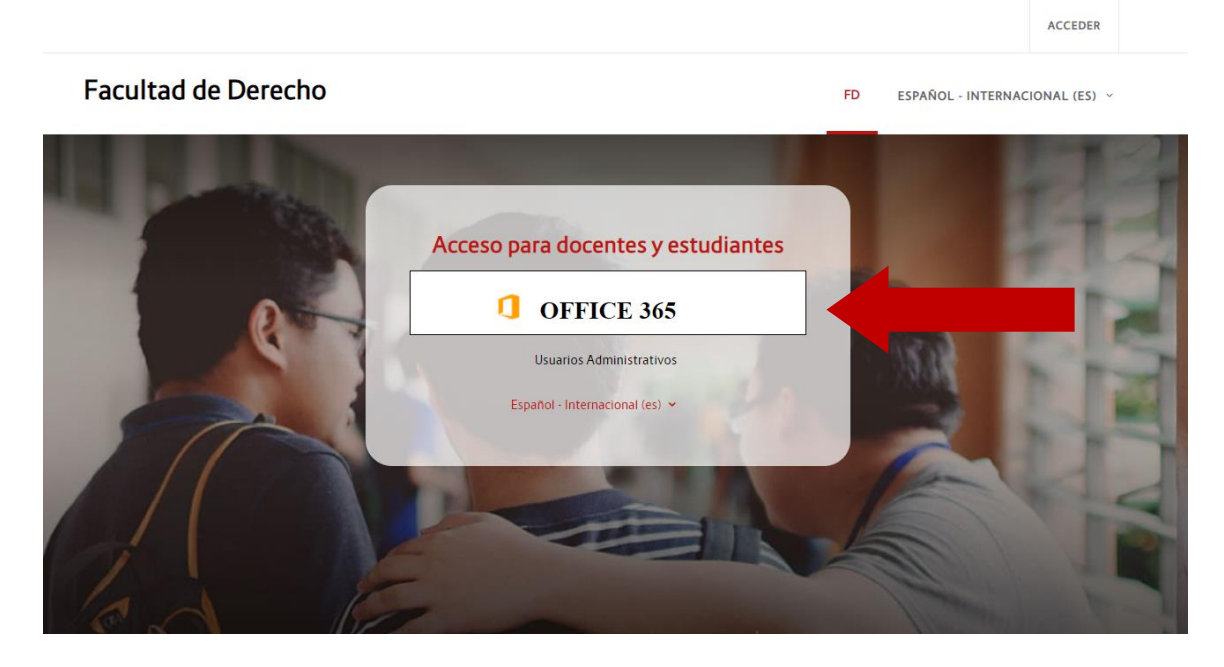

Aparecerá una ventana emergente en donde debe digitar su cuenta @usmp y, a continuación, su contraseña para ingresar al campus virtual.

# **Paso 8:**

Una vez dentro del campus virtual, ubique la sección **Mis cursos** y elija uno de ellos para ingresar al aula virtual.

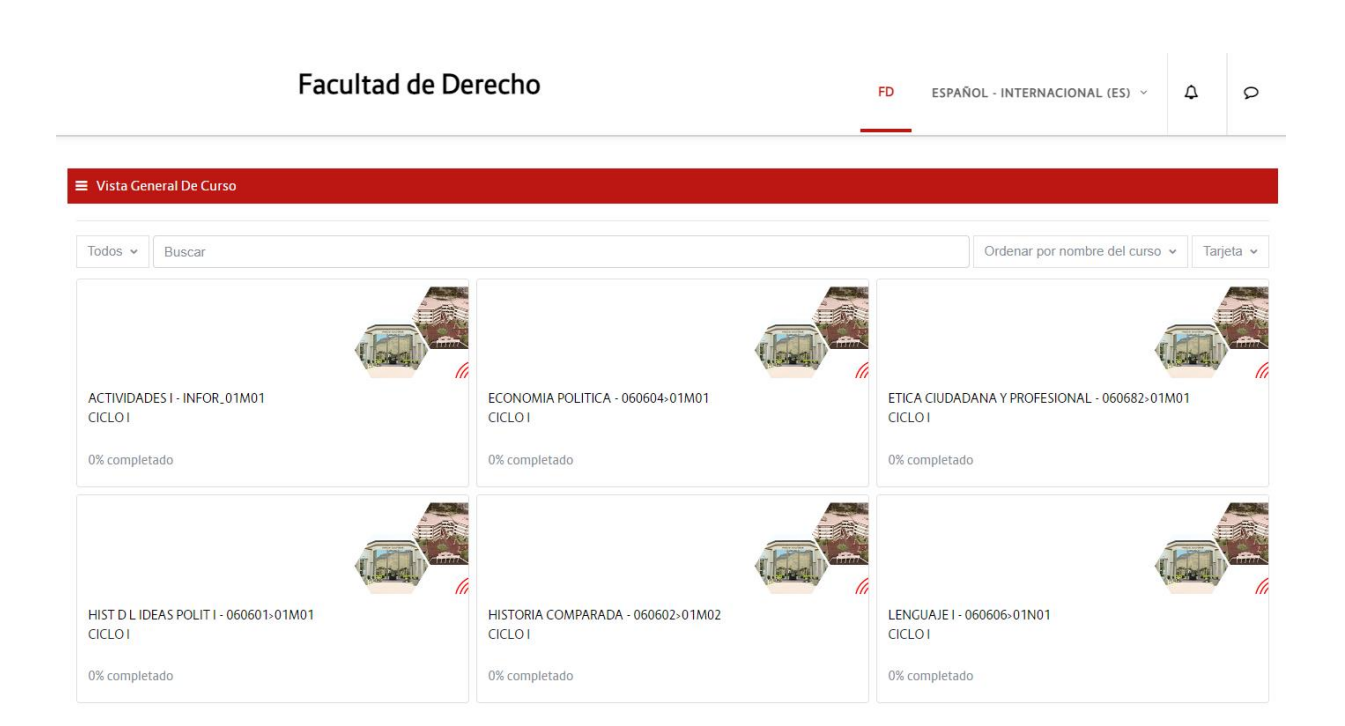